#### 別紙3④ 専門職個人向け

## 地域リハビリテーション活動支援事業に関するアンケート回答手順

#### アンケートシステムへのアクセス方法

・以下のURLにアクセスしてください。 https://dshinsei.e-kanagawa.lg.jp/140007-u/offer/offerList\_detail?tempSeq=54288

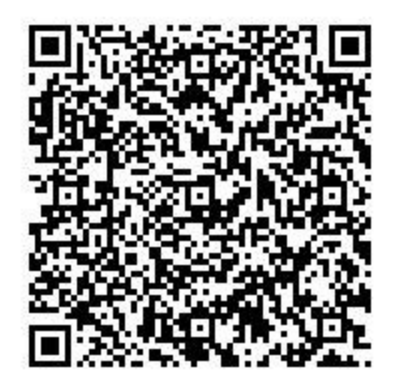

# 入力の仕方

- ・メールアドレスは、「@」を含め全て半角文字で入力してください。
- ・金額、人数、回数等の数値は、全て半角数字で入力してください。
- •電話番号は、ハイフン(一)付きで入力してください。
- ・テキストボックスには、注記がない限り 100 字以内で入力してください。(入力欄の幅 を超えて入力した場合でも、次の「申込確認」のページでは全体が表示されます。)
- ・問3-2は、左端の□に☑してから、具体的な内容、回数、時間を入力してください。

### タイムアウトしそうな場合の対応方法

・入力開始から 30 分経過するとタイムアウトになりますので、それ以上の時間が必要な 場合は、予め画面右の「操作時間を延長する」から延長してください。

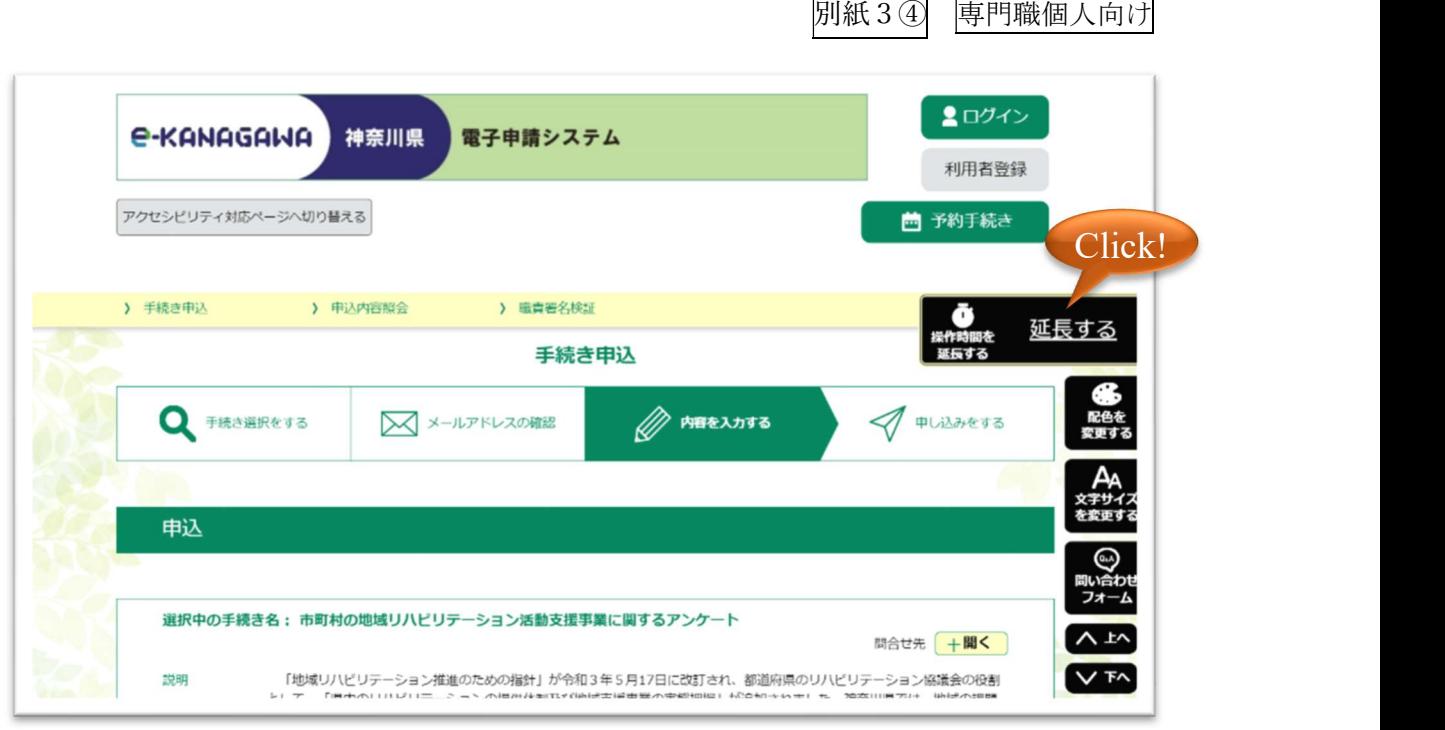

# アクセシビリティ対応ページの切替方法

・各項目の入力確定後は Enter キーを続けて押さず、Tab キーまたはマウス操作により次 の項目に移動してください。誤って Enter キーを連打して「アクセシビリティ対応ペー ジ」に切り替わってしまった場合は、画面左上の「元の画面レイアウトに戻す」を押し てください。

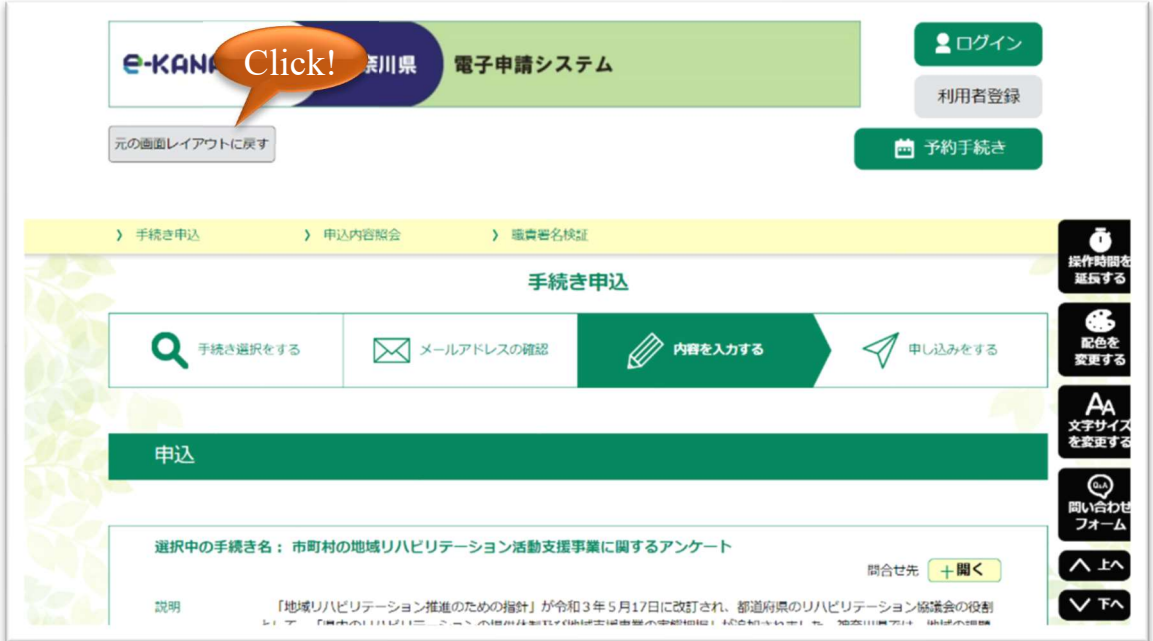

# エラーメッセージが出た場合の対応方法

・入力を完了したら画面下の「確認へ進む」を押します。

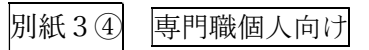

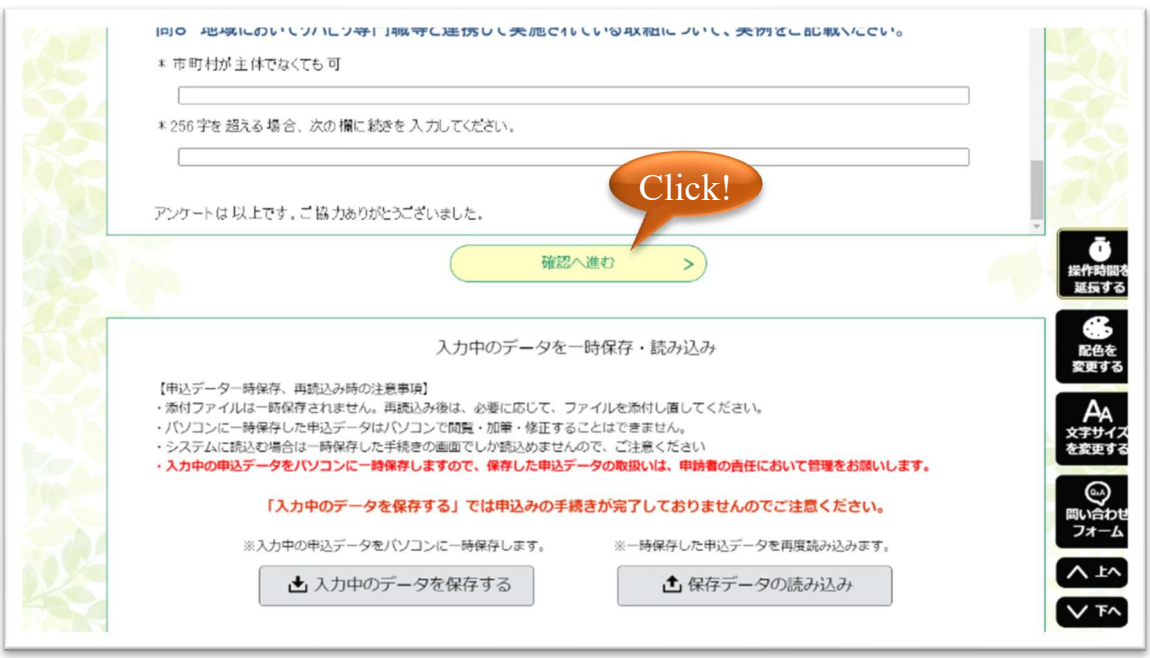

- ・数字以外の半角使用や必須項目の未入力等がある場合はエラーメッセージが表示され ます。
- ・エラーメッセージが表示された場合は修正してください。
- ・修正したら、次に「確認へ進む」を押します。
- ・次に、画面下の「申込む」を押すと回答が完了します。

# データの印刷方法

・「申込確認」というページを印刷・PDF保存等して決裁案とすることができます。

# 入力作業を一時中断したい場合のデータの一時保存方法

・画面下の「申込む」を押さずにその左の「入力へ戻る」を押して前のページに戻り、画 面下左の「入力中のデータを保存する」を押すと作業を中断できデータが一時保存され ます。

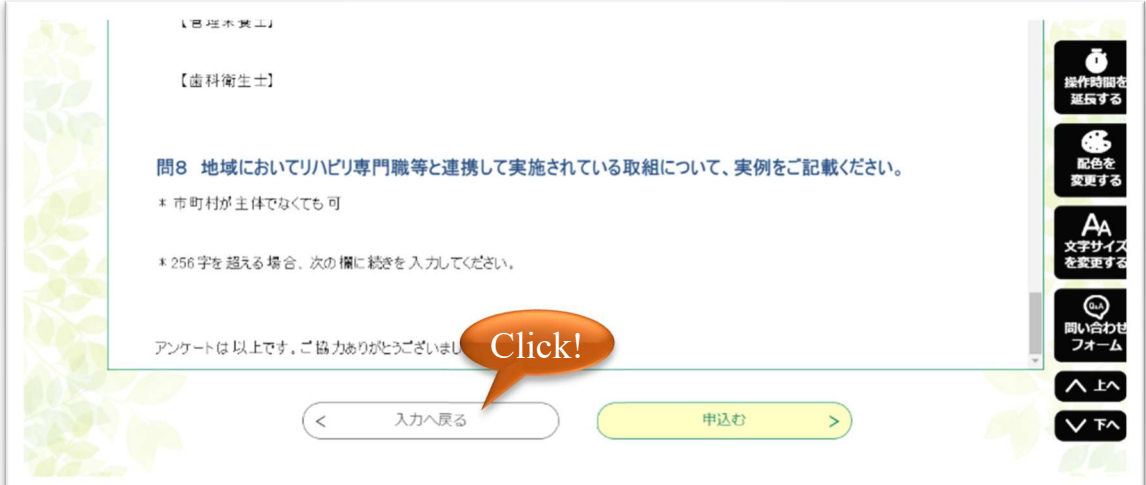

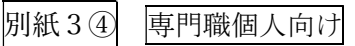

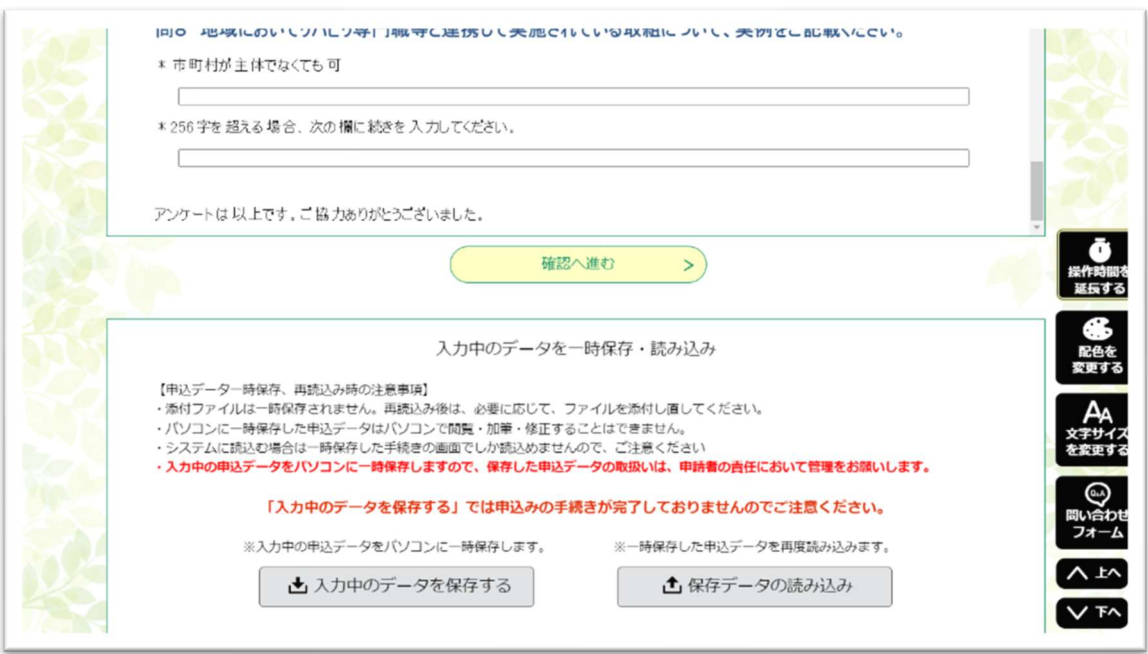

・入力作業を再開する時は、画面下の「保存データの読み込み」を押して読み込めば、作 業を再開できます。

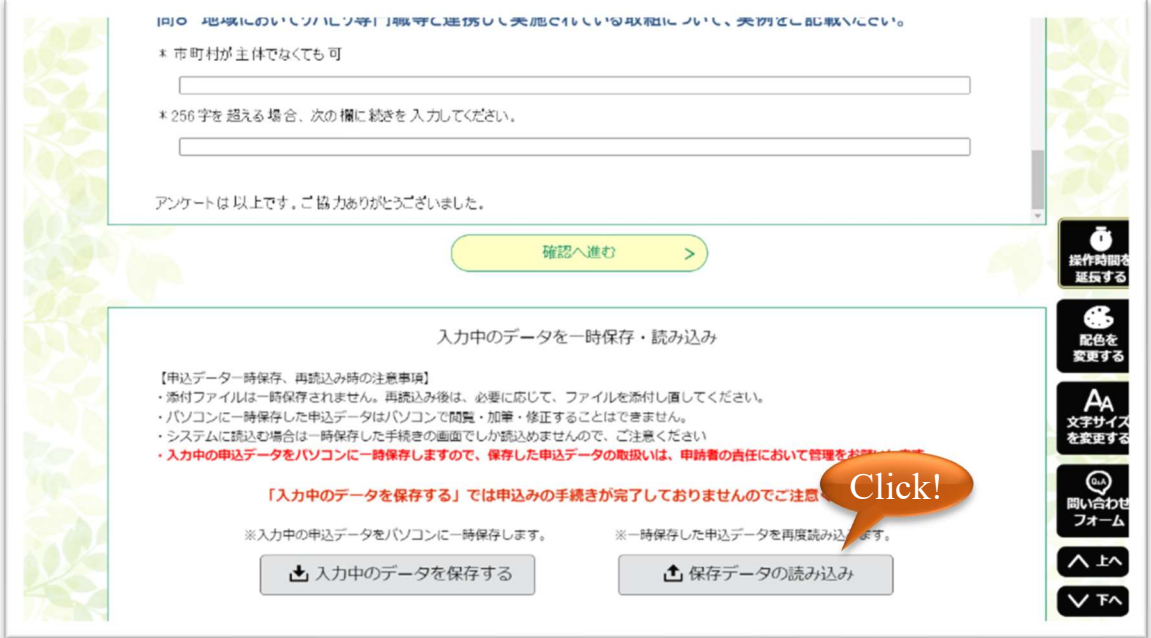

# その他

・その他操作方法についてご不明な点があれば、 県高齢福祉課高齢福祉グループ (℡045-210-1111 内線:4838) までお願いします。

以上